# **Cardiac Compliance** 8/5/2017

**Coach Training and Certificate of Completion Every Three Years** - every three years, each WA Youth Soccer coach and assistant coach must complete an online sudden cardiac arrest prevention program and submit a certificate showing completion of the program to the club/association. **For more information see Washington Youth Soccer website:**

http://www.washingtonyouthsoccer.org/resources/concussion\_and\_head\_injury/sudden\_cardiac\_arrest\_awareness\_compliance/

#### Instructions:

The link to the cardiac video is [www.nfhslearn.com/courses/620132/sudden-cardiac-arrest.](http://www.nfhslearn.com/courses/620132/sudden-cardiac-arrest) There are 6 questions at the beginning, 15 minute video, same questions at the end. **After completing the questions and course, download the certificate of completion .pdf file and email it to** [swysaregistrar@comcast.net.](mailto:swysaregistrar@comcast.net) **Without this step- SWYSA will not know you have completed the course and you cannot be cleared to coach or get an official roster.**

*If you need to view and print your form later, return to the [www.nfhslearn.com/courses/620132/sudden-cardiac-arrest](http://www.nfhslearn.com/courses/620132/sudden-cardiac-arrest) website, login and select "Dashboard" from the top of the page. On the "Dashboard" page choose "My Courses". It should list your completed "Sudden Cardiac Arrest" course with the option to "Download Certificate". You may have to click on "My Courses" and then select "Inactive" from the submenu. Email the .pdf file to [swysaregistrar@comcast.net](mailto:swysaregistrar@comcast.net) .*

#### **To Begin:**

**From>** [www.nfhslearn.com/courses/620132/sudden-cardiac-arrest](http://www.nfhslearn.com/courses/620132/sudden-cardiac-arrest)

At upper right corner select **"Sign in"** or **"Register"** (if you do not have an account yet).

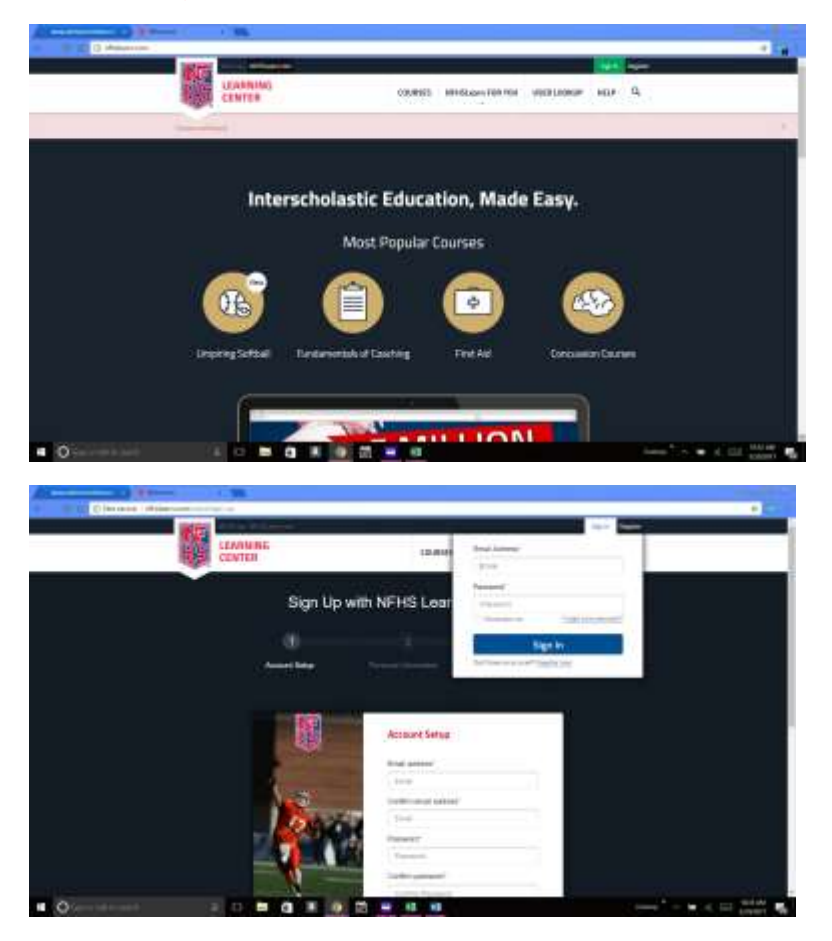

If you are registering/creating an account for the first time: **select "Coach"**, **sport "Soccer", Organization " Salmon Creek Soccer Club".**

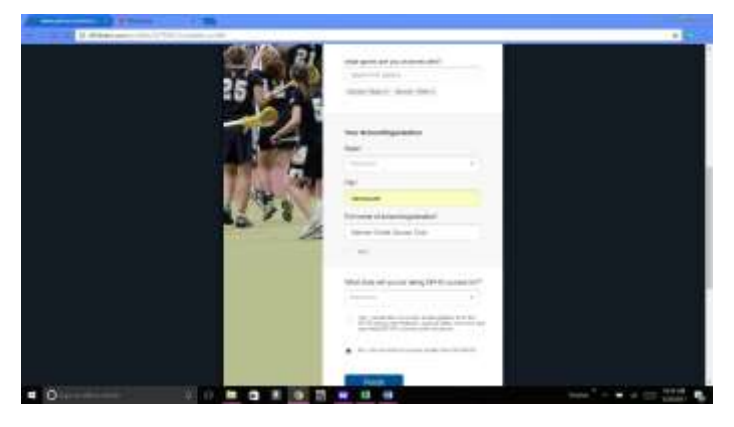

Close that **"Home"** pop-up by clicking on the "X" in it's upper right corner.

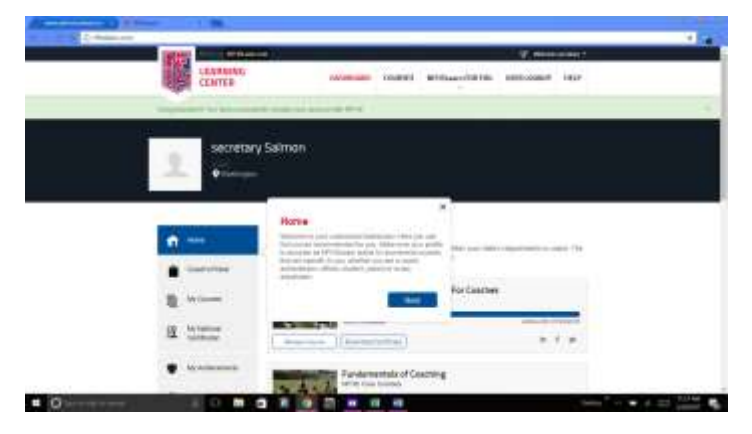

Make sure your email looks accurate, click on **"This Email is Accurate"**

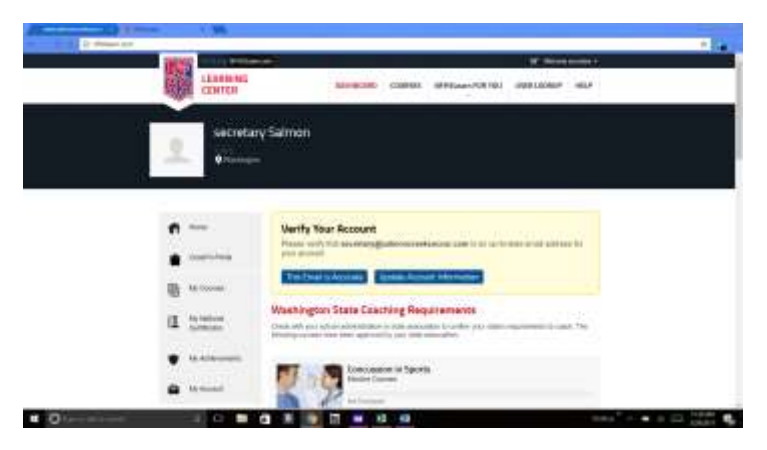

Select **"Sudden Cardiac Arrest",** then **Order Course.**

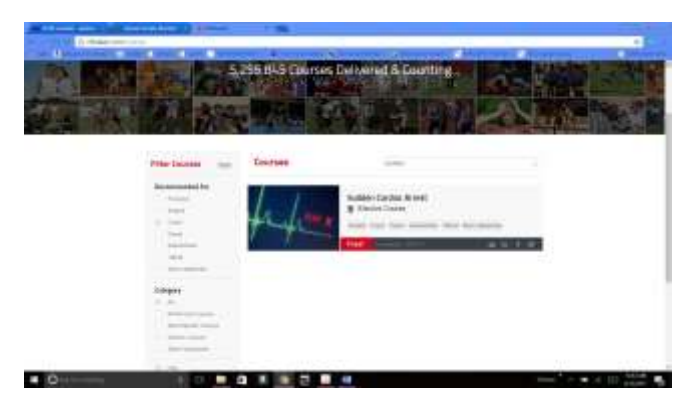

If you need to search for the Cardiac course go to the top of the page and click on **"Courses"**. In the search bar for courses enter **"Sudden Cardiac Arrest"**. If "Order Course" does not appear on the "Sudden Cardiac Arrest" bar - click in the dark blue space – you may have to move your cursor around the space to get the "click hand" of your cursor to show so you can select it/click it.

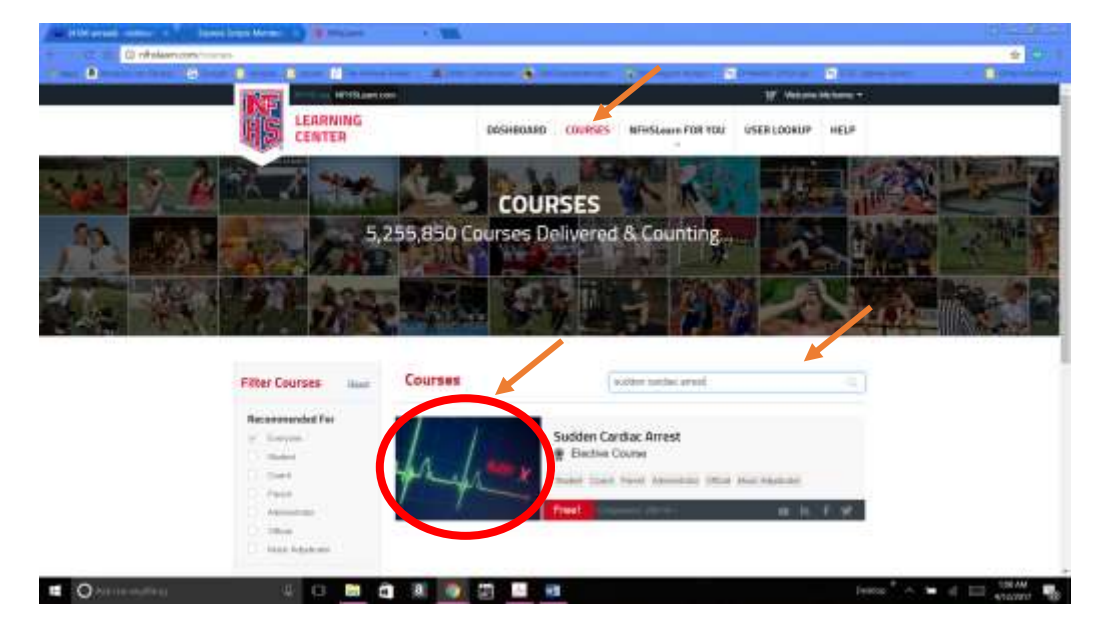

In the wide black band near the top of the page, click **"Order Course"**.

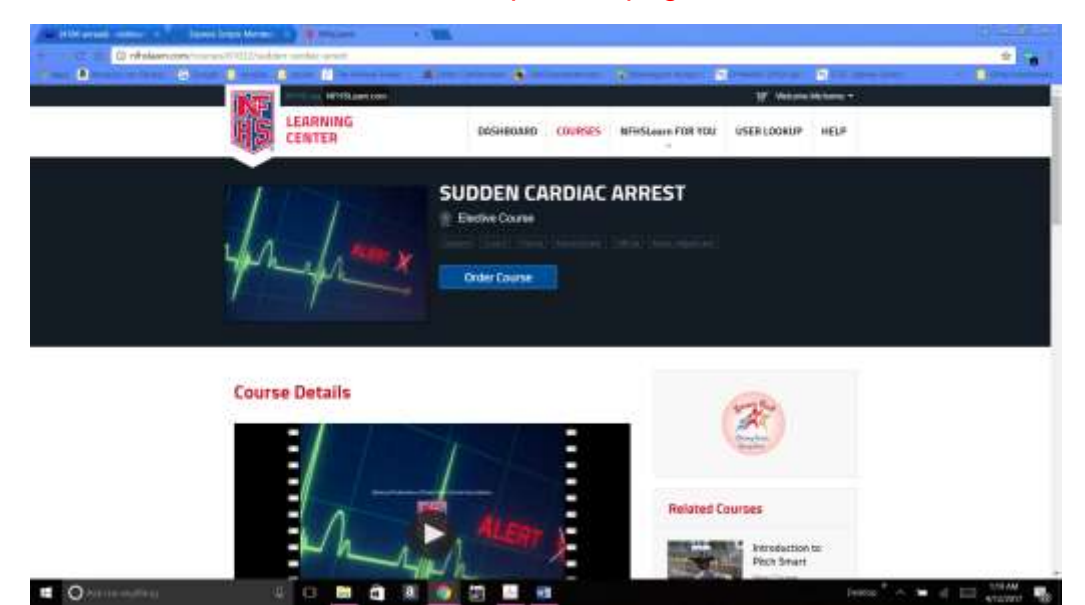

### **Checkout**

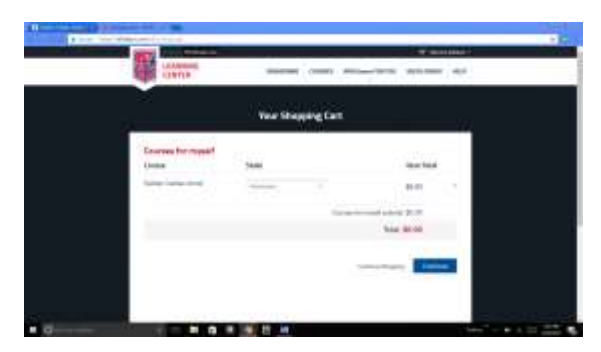

In upper left area of the text written in this white Order Receipt, select the blue words **"Click Here"**. (Alternatively, you can access this course by clicking on **"Dashboard"** at the top of the screen.)

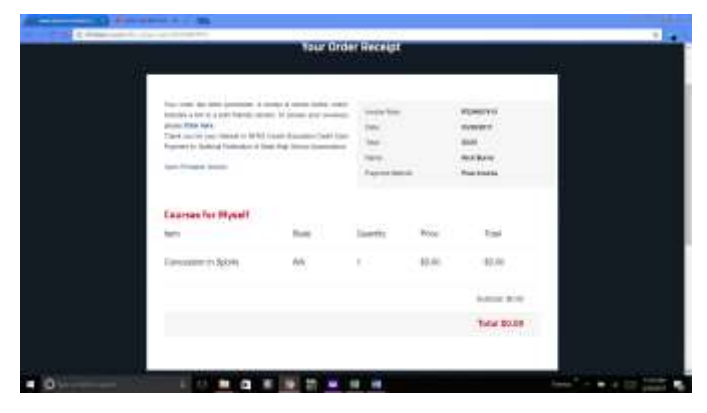

#### **"Begin Course"**

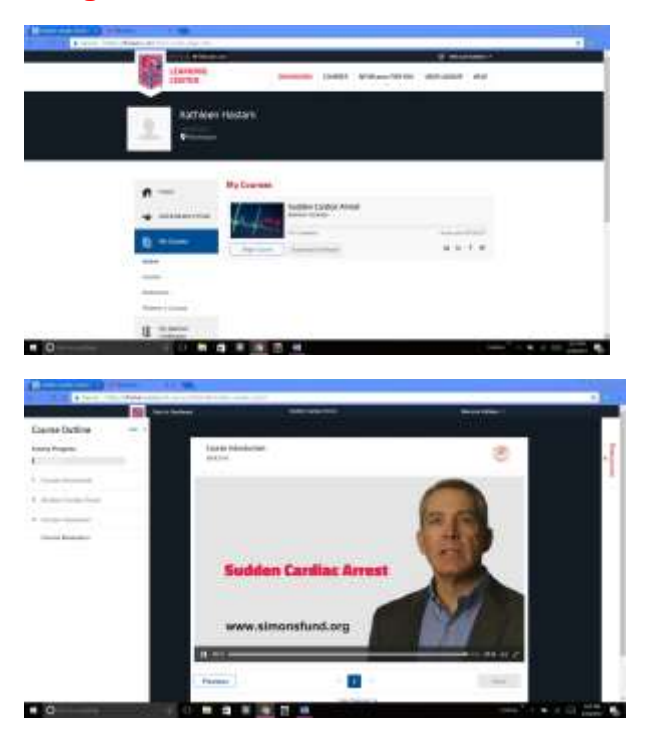

### Download Certificate. Email it to [swysaregistrar@comcast.net.](mailto:swysaregistrar@comcast.net)

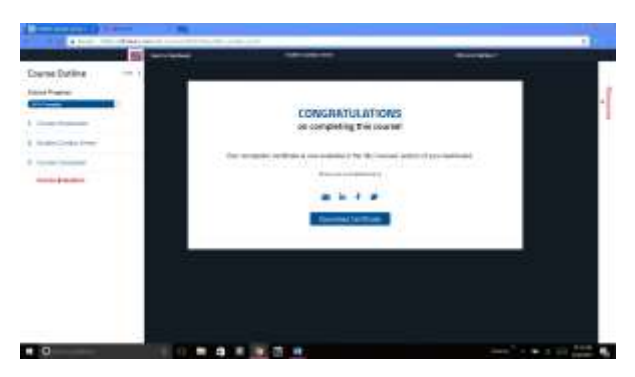

To print certificate later, login, click on "Dashboard"

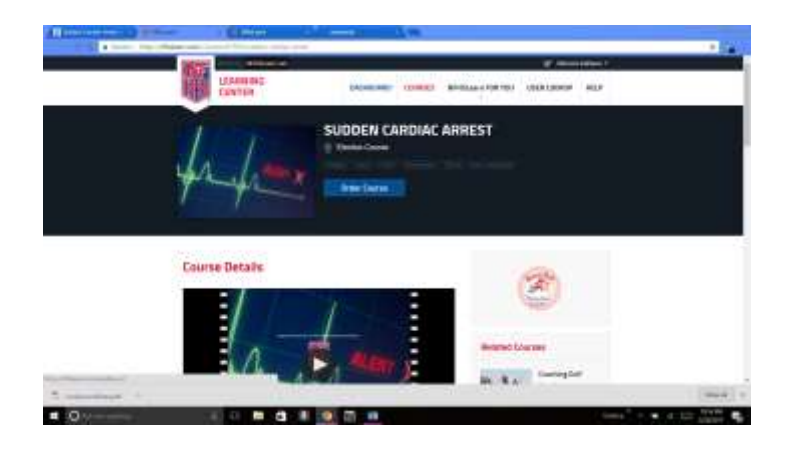

## Choose **"My Courses"** then **"Download Certificate"**.

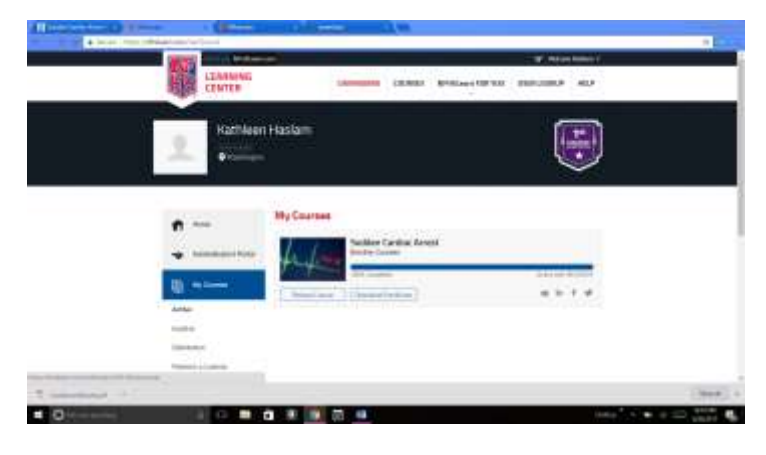